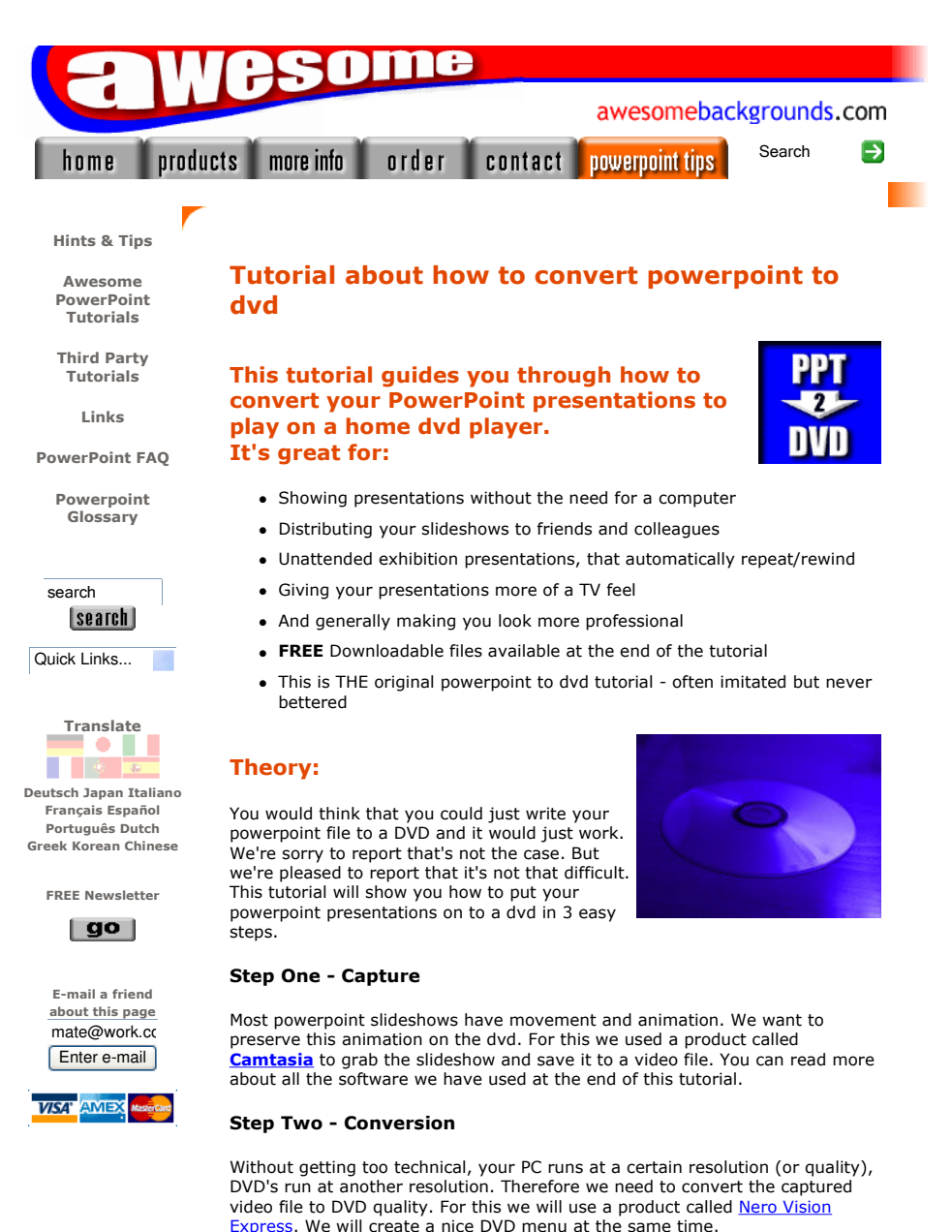

(c) www.AwesomeBackgrounds.com

Step Three - Writing the DVD

We've capture the slideshow, converted it to DVD resolution, created a nice DVD menu, now all that is left is to write (burn) the DVD disc.

### Please Note:

We do not make, sell or support, the Camtasia or Nero software, we just wrote this tutorial to help powerpoint users.

### Optimizing your computer before you start:

To get the best results from Camtasia while grabbing your slideshow, keep these points in mind:

- Turn off any software you have running in the background. e.g. Virus checkers. Pressing Ctrl-Alt-Del will show you what is running.
- Run Scandisk and Defrag (Programs > Accessories > System Tools)
- Turn off something called "graphics hardware acceleration". Click here for details
- Make sure your graphics card "drivers" are the most up-to-date
- Read the **camtasia FAQ** pages
- For specific questions regarding camtasia studio please use the companies support forum
- Do the capturing on your quickest PC

#### Quick Links:

Step 1: Capture  $\frac{1}{2}$ sten 2: Conversio Step 3: Writing the DVD The software used and tips to get the best results

# Step by Step Powerpoint to DVD Tutorial:

## Step 1: Capture

As mentioned in step 2 above, dvd has a resolution of 720x480. So we need to capture our slideshow at a similar resolution. In our case 800x600 is a close match to capture at, as we cannot set our PC to 720x480. Also 800x600 will scale down better than 640x480 will scale up.

1 Change the desktop resolution to 800x600 by right clicking a blank area of your desktop, choose "Properties".

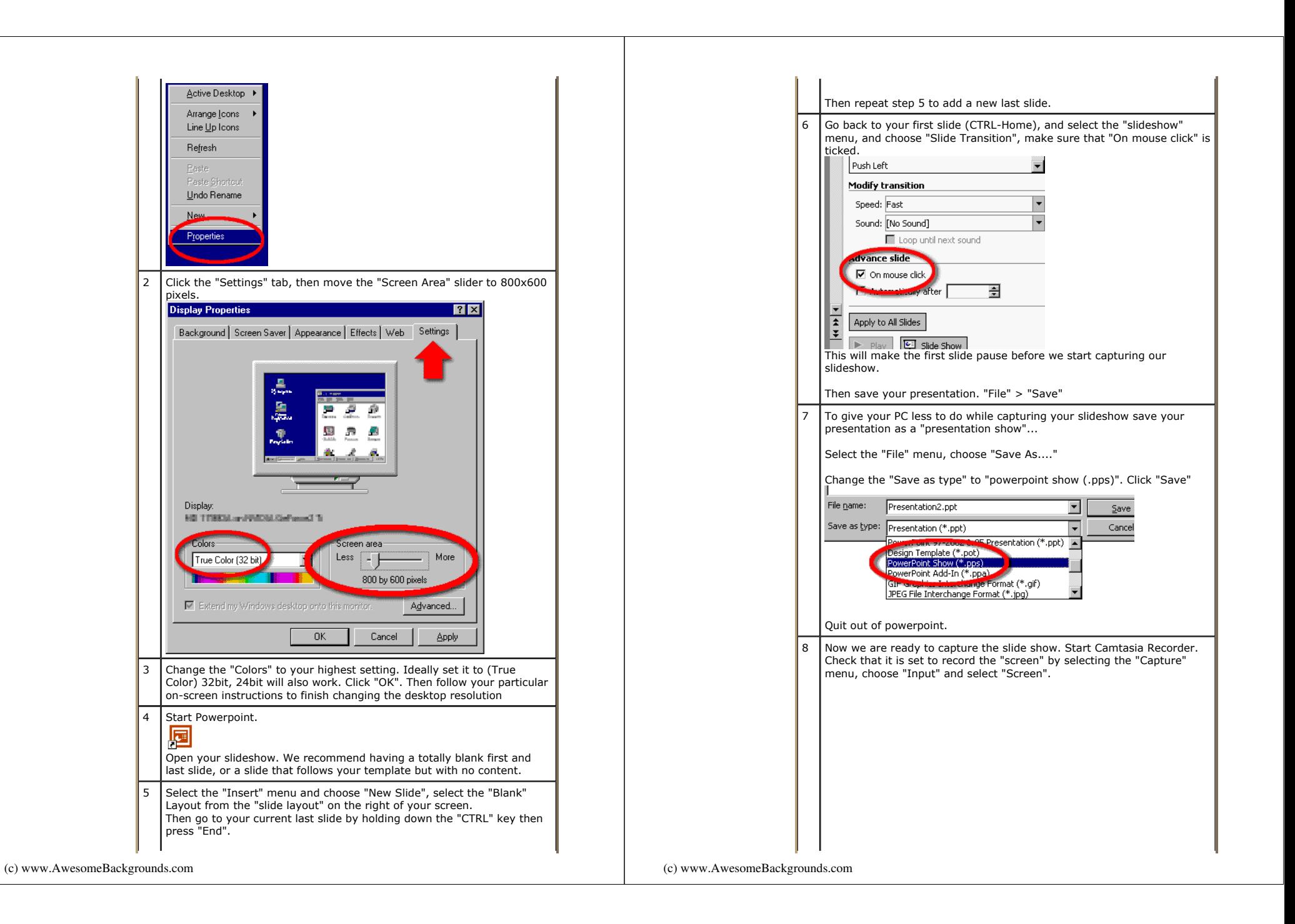

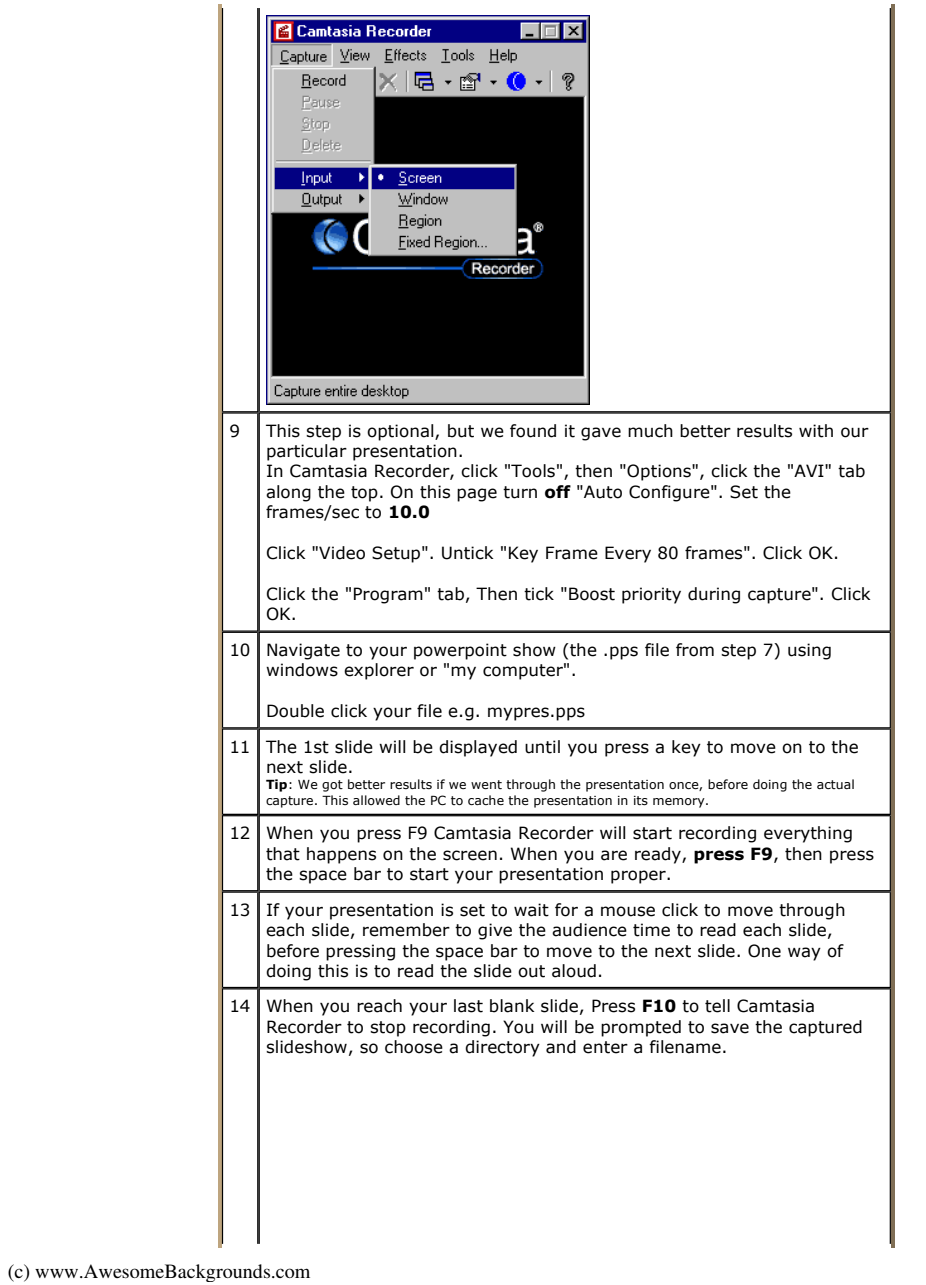

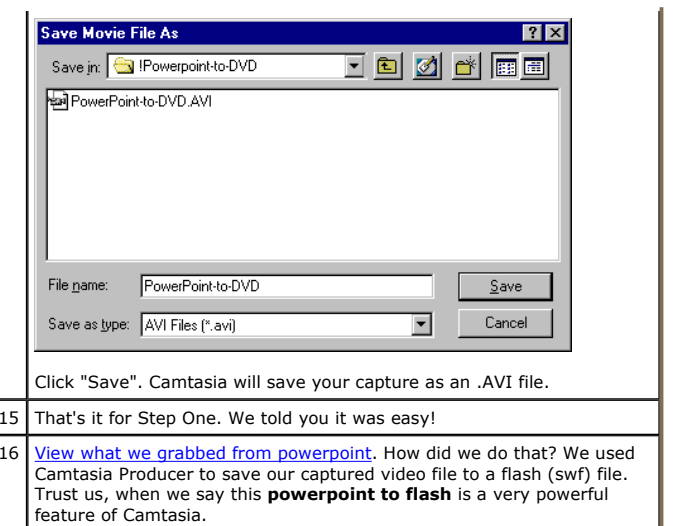

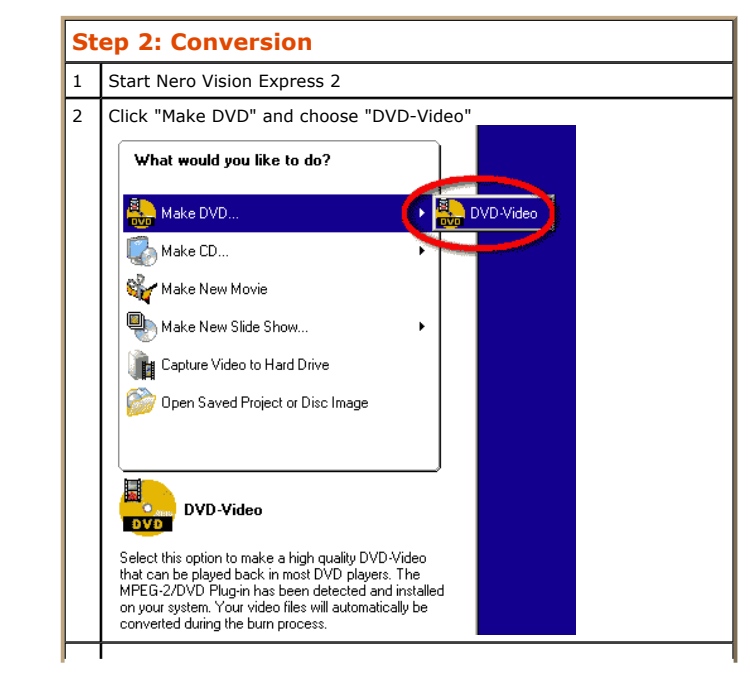

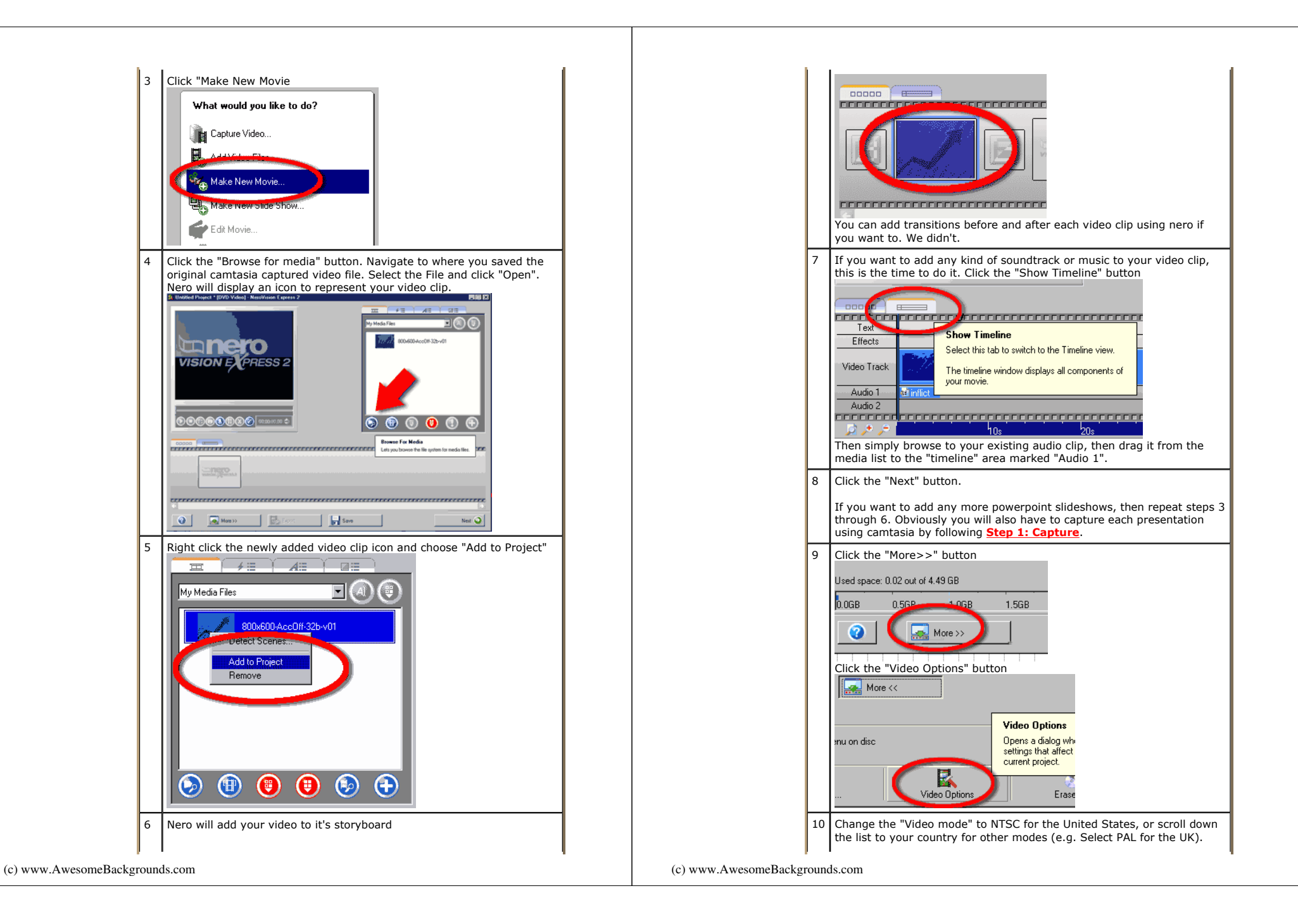

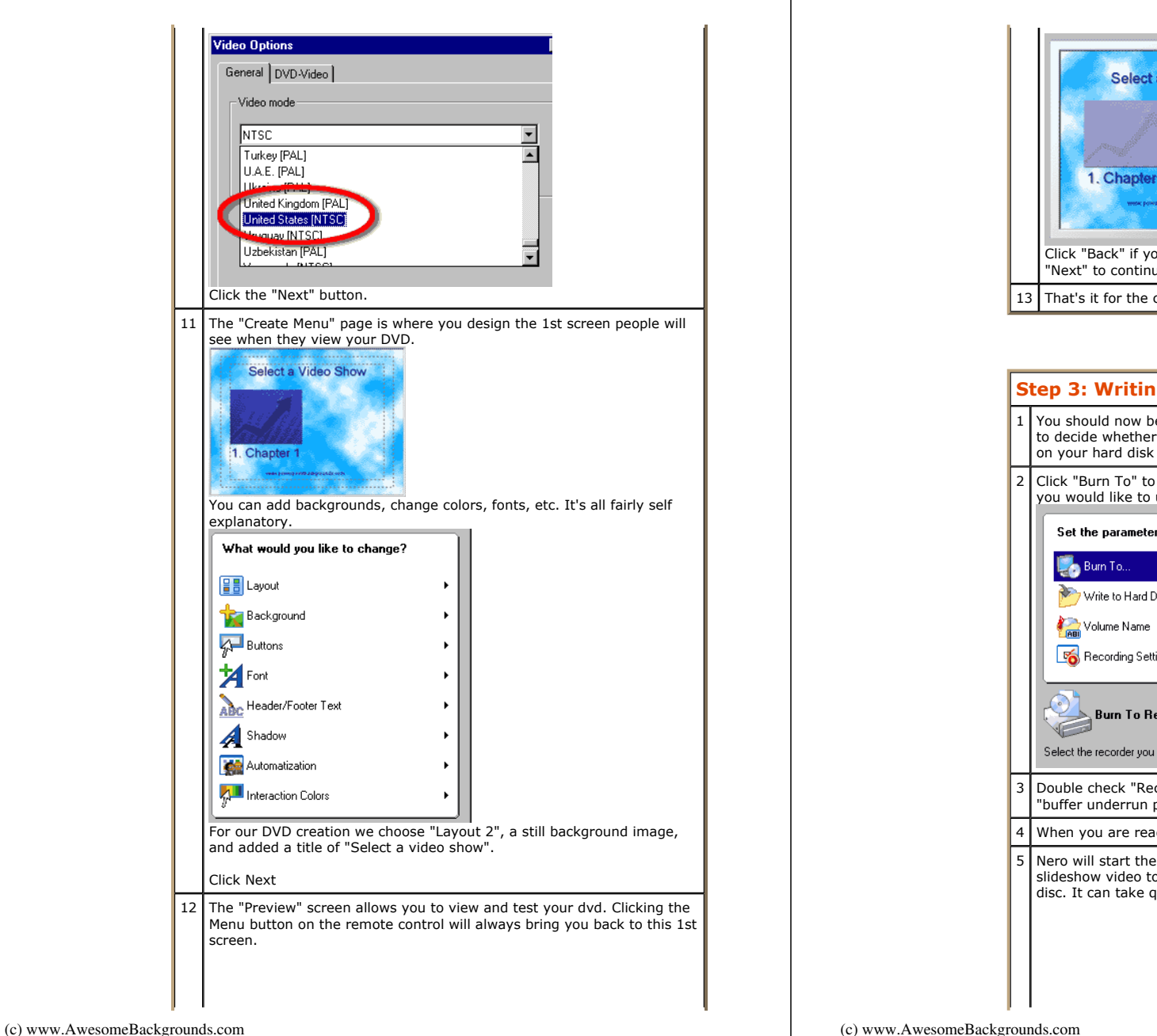

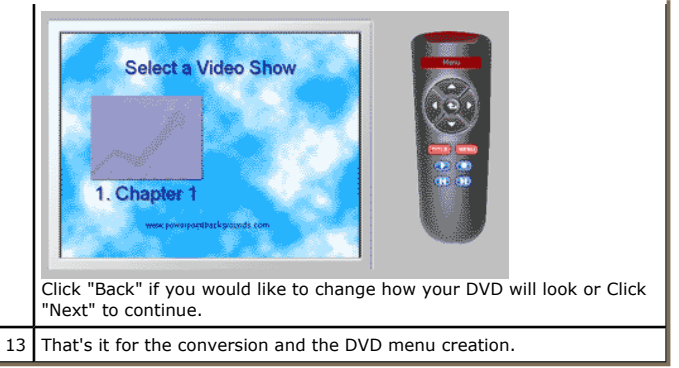

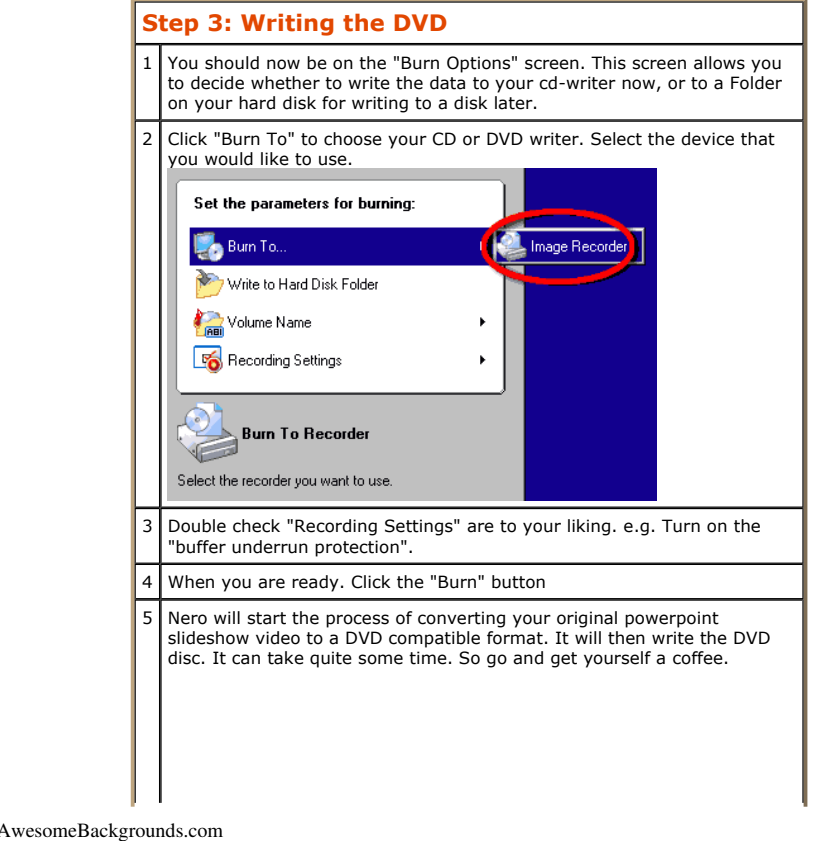

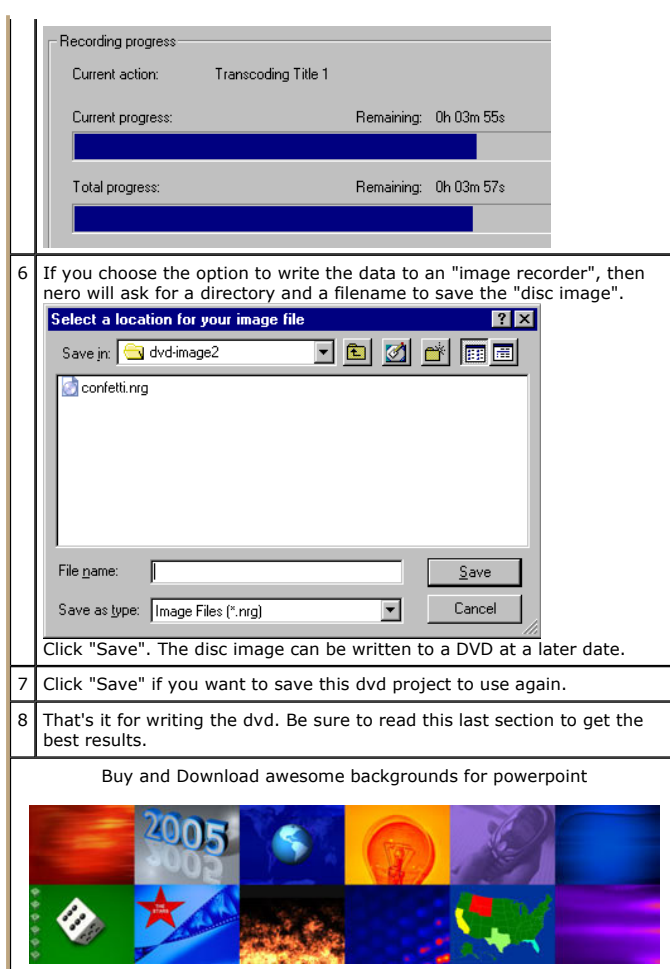

# We used the following software:

This is a list of the software we used in putting a powerpoint presentation on to a DVD. Although you can use other software for the capturing, conversion and writing the dvd.

- Powerpoint 2002 / XP by Microsoft (More details)
- Camtasia by TechSmith (More details - 30 day demo available for download)

(c) www.AwesomeBackgrounds.com

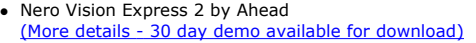

We particularly wanted to preserve the animations and wipes in powerpoint, that's why we opted for Camtasia. If you did not want to preserve the animations and wipes, then you could export your powerpoint presentation as a series of still images (bitmaps, jpgs, etc), then use Nero Vision Express to create a simple slideshow.

We also looked at a product called **TMPGEnc** that does do a better job of converting the original grab to a dvd format than nero. But to keep this tutorial as easy as possible, we decided to use nero's in-built convertor. Also a lot of people tend to have nero bundled with there cd or dvd writer. The makers of TMPGEnc also make DVD authoring software.

See smooth animations and powerpoint to dvd from the techsmith site that will help you achieve a really smooth capture by utilizing the "time lapse" feature of camtasia studio

See these pages from the techsmith site that will help you with your audio Recording audio - Great sound

Or add your sound or music using camtasia producer after you have captured the video

If you are a mac user you will probably know that Camtasia does not work on Apple Mac's. These two products do screen recording for mac users: **Screenography and Snapz Pro** 

If you're budget is tight, then you may be interested to know that there is a free screen capture software called CamStudio. We've not used it so we don't know if it's any good.

# Optimizing your presentations for dvd video and TV:

The quality (resolution) of a TV is not as good as a computer monitor. Keep these points in mind to get the best results.

 Avoid putting information too close the edge of your slides, otherwise this information may be cut off when viewed on a TV

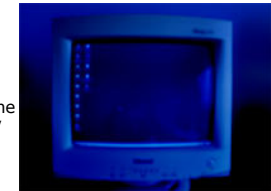

- Avoid very small text. A lot depends on the quality of the TV and how far back the TV will be viewed from. Aim for no smaller than 30 point font sizes
- Avoid very thin lines. Aim for at least 3 point line sizes
- Avoid certain colors. Red is notoriously bad for video
- Avoid very skinny / lite / thin / serif fonts. Aim for Arial (sans-serif), bold and black weights
- Aim for dark backgrounds (dark blue), and light colored text (white / yellow)

To download the files used in this tutorial right click the image below, then choose "Save target as" (IE), or "Save Link As" (Netscape).

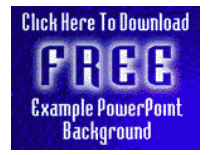

 The file contains the actual presentation used in this tutorial. Filesize 0.25mb

#### Have Fun!

Please Note: Although we have made every effort to check the files against viruses at all stages of production. It is always wise to run a virus checker on any software before running it. By Default! cannot accept responsibility for any loss, disruption or damage to your data or computer system which may occur while using either either the CD-Rom or downloaded files. It is assumed that by downloading the files you accept these conditions. Otherwise do not use the awesome backgrounds for powerpoint.

We hope you liked this tutorial. As well as making such great tutorials we also design and sell powerpoint backgrounds at http://www.awesomebackgrounds.com

You can order and download, within minutes, individual sets of 10 backgrounds, or if you prefer buy everything we make on 8 CD-ROMs. See the new awesome backgrounds for powerpoint

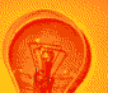

| Home | Products | More Info | Order | Contact | PowerPoint Tips | Site Map |

The software product "awesome" made by the company "By Default" are not affiliated, connected or associated with Microsoft Corporation. PowerPoint® are either registered trademarks or trademarks of Microsoft Corporation in the United States and/or other countries.

> Send email to presentations@awesomebackgrounds.com with questions or comments about this web site. Copyright © 1999-2006 "By Default" All Rights Reserved - Last modified: October 13, 2004